# **EEN FACEBOOKPAGINA AANMAKEN** STARTERSGIDS VOOR KAPSALONS

**Tijd nodig om op te richten 3/5** Het is redelijk eenvoudig om een pagina aan te maken, maar vlieg niet door de verschillende stappen. Neem voldoende tijd om alles correct uit te voeren.

**Tijd nodig om te beheren 3/5** U zult zich moeten inzetten om uw Facebookpagina op te volgen en telkens nuttige en interessante inhoud aan te vullen.

# **Wat is Facebook voor bedrijven?**

Dankzij dit sociaal netwerk kunt u een profiel voor uw bedrijf aanmaken en uw connecteren met huidige of potentiële klanten.

# **Waarom Facebook voor uw salon gebruiken?**

Meer dan een miljard personen over de hele wereld zijn op Facebook geregistreerd en hoogstwaarschijnlijk zullen het grootste deel van uw klanten reeds regelmatige gebruikers hiervan zijn. Facebook kan uw salon helpen om:

- **Gemakkelijk gevonden te worden:** U kunt het internetadres van uw Facebookpagina zo aanmaken dat het correspondeert met de naam van uw salon. Dat zorgt ervoor dat uw salon gemakkelijker teruggevonden zal worden, zowel op Facebook als op zoekmachines zoals Google. Wij tonen u later in de gids hoe dat in zijn werk gaat.
- **Zich te connecteren met de klanten:** U kunt de vragen van uw klanten beantwoorden, een relatie met uw klanten opbouwen, enquêtes uitvoeren en promoties aanbieden.
- **Uw kennis en expertise te tonen:** Post uw foto's en video's, de link naar uw website, toon aan uw klanten de producten waarmee u werkt, het niveau van uw stylistes en promoot evenementen die plaatsvinden in uw salon.

# **Enkele cijfers**

- 829 miljoen personen maken dagelijks actief gebruik van Facebook\*
- Er wordt gemiddeld 40 minuten per dag besteed aan Facebook\*
- De Facebookpagina's van lokale bedrijven zijn gemiddeld 645 miljoen keer bekeken per week\*

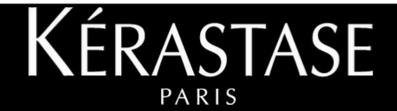

\*Bron: Facebook

# EEN FACEBOOKPAGINA VOOR UW SALON CREËREN IN **10 STAPPEN**

### **STAP 1: Wat heb ik nodig om te beginnen?**

- Kwaliteitsvolle foto's van uw salon
- Uw logo
- Professionele foto's van uw werk in het salon (bv.: look voor/na)
- Eventueel een beknopt overzicht van ideeën voor de inhoud op uw pagina of plan een brainstormingsessie met het personeel om ideeën van hen te verzamelen (bv.: aanbiedingen rond de periode van Moederdag of Kerstmis).

# **STAP 2: Log in op uw persoonlijk Facebookprofiel**

Opgelet, **creëer geen Facebookprofiel voor uw salon, maar een Facebookpagina.** U creëert dus de Facebookpagina van uw salon via uw persoonlijk profiel. Deze eerste stap zorgt ervoor dat u beheerder van de pagina bent en dat u de pagina kan beheren via uw persoonlijk profiel. Het is natuurlijk wel steeds mogelijk dat publicaties op uw pagina in naam van uw pagina verschijnen (en dus van uw salon) dan van uw persoonlijk profiel.

**NB :** U zult automatisch benoemd worden tot beheerder van de pagina, maar u kunt dit wijzigen door andere beheerders toe te voegen eens de pagina online staat.

# **STAP 3: Ga naar https://www.facebook.com/business/**

facebook business  $Q$  Zoeke Marketing op Facebook Inspiratie

Klik op « een pagina maken »

 Kies uw paginatype : uw salon bevindt zich in de categorie « Lokaal bedrijf of lokale plaats »

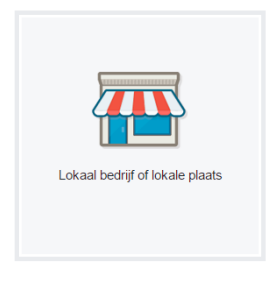

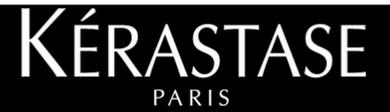

- Kies de categorie « Schoonheid » en vervolledig de velden naam, adres en telefoon van uw salon
- Kik op « Aan de slag »

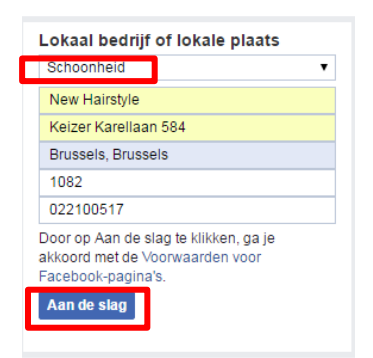

#### **STAP 4: Vervolledig uw pagina**

Nu is uw pagina aangemaakt. Het is belangrijk om de tips die Facebook in het midden van het scherm afbeeldt, op te volgen.

- Voeg een **profielfoto** toe: gebruik het logo van uw salon of een foto van één van uw creaties met uw logo onderaan. De afbeelding met een dimensie van 160 x 160pixels zal beter zichtbaar zijn.
- Voeg een **omslagfoto** toe: Rechts van uw profielfoto bevindt zich een grote rechthoek die voor de omslagfoto voorzien is. Klik op de knop « omslagfoto toevoegen » om uw pagina te vervolledigen. Uw foto moet een dimensie van 851 x 315 pixels hebben. Wij raden u aan om voor deze plaats een professionele foto te gebruiken van uw salon. Deze foto zal het meeste impact hebben wanneer iemand uw pagina zal bezoeken. Het is dus cruciaal dat deze foto van **hoogwaardige kwaliteit** is en dat hij **aantrekkelijk** is. Ga ook na hoe uw pagina eruitziet op mobile en zorg ervoor dat uw afbeelding zich aanpast aan de afmetingen van het scherm.
- Voeg een korte **beschrijving** toe: deze is beperkt tot 155 karakters. De beschrijving moet dus **duidelijk en informatief** zijn en ze moet **beschrijven wat uw salon aanbiedt.**  Denk eraan om kernwoorden te gebruiken die hoogstwaarschijnlijk gebruikt zullen worden tijdens zoekopdrachten. Als er iets is die u onderscheidt van de andere salons (bv.: prijs, unieke karakteristieken), voeg dit dan zeker op een duidelijke manier toe.

Kies uw **gebruikersnaam**. Gebruik, in de mate van het mogelijke, de exacte naam van uw salon. Die naam wordt dan ook gebruikt in uw Facebookadres. Als het adres reeds in gebruik is, voeg er dan de plaatsnaam van uw salon aan toe. (bv.: facebook.com/newhairstylebrussel).

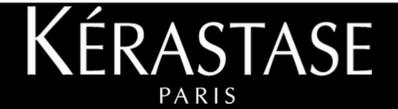

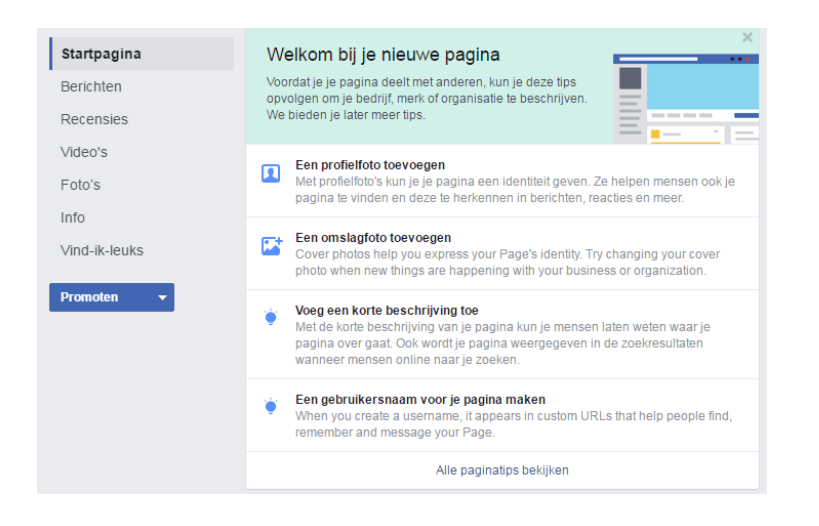

#### **STAP 5: Vul de rubriek** « **Info** » **verder aan**

Klik op « Info » in het menu aan de linkerkant van uw scherm. Ga daarna naar « Paginainformatie bewerken ».

- Voeg één of meerdere categorieën toe die u bovenop de categorie « Schoonheid » wenst voor uw salon. « Kapsalon » zal u er vanzelfsprekend willen bijvoegen, maar misschien is « Massage » ook een relevante categorie als uw salon dit soort diensten aanbiedt. Zorg ervoor dat u alle categorieën heeft toegevoegd die bij uw salon passen.
- Voeg uw telefoonnummer, het adres van uw website en uw e-mailadres toe.

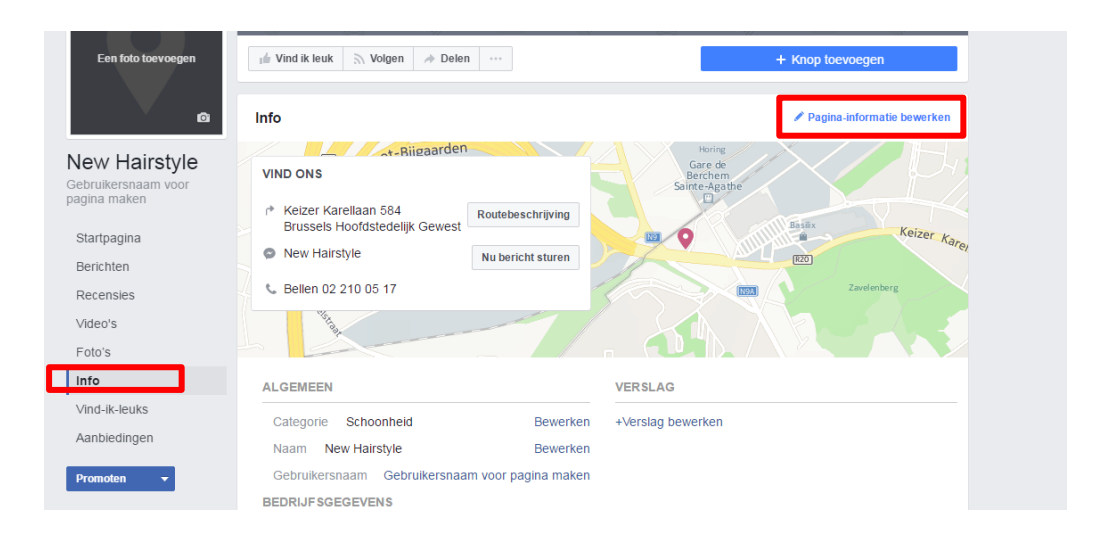

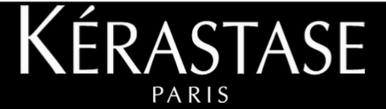

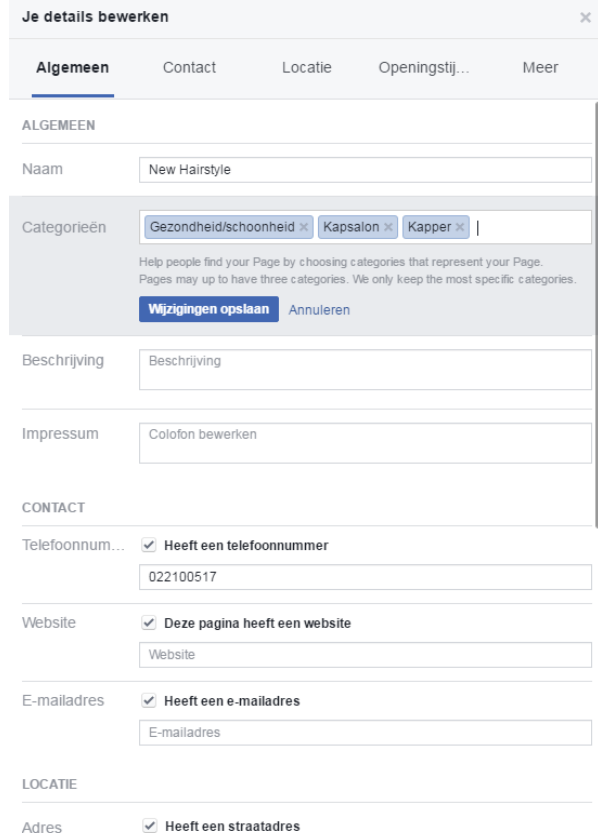

 Indien u verder naar beneden scrolt, kunt u ook extra informatie toevoegen zoals uw openingsuren, parkeergelegenheid of prijsklasse.

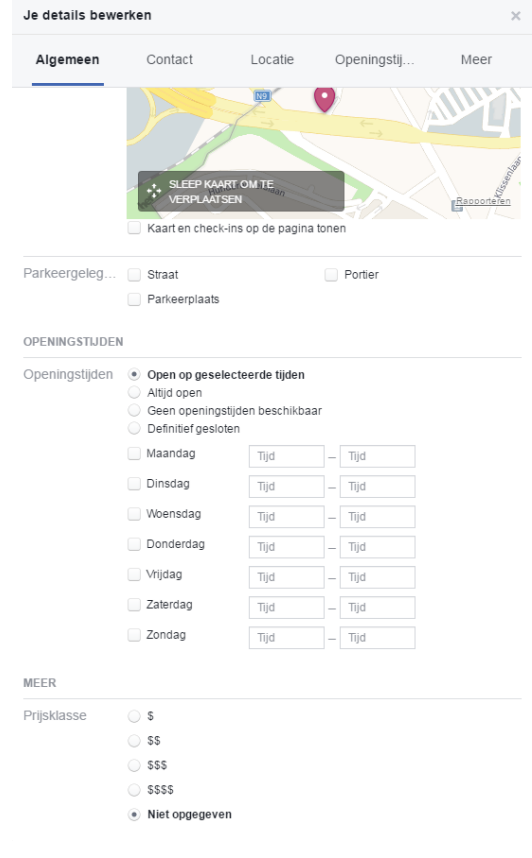

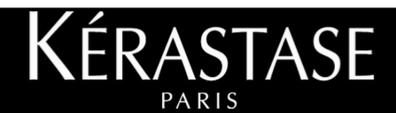

#### **STAP 6: Foto's/Video's plaatsen**

U kunt foto's van uw personeel, uw salon of van uw realisaties op deze pagina plaatsen door albums aan te maken. Op dezelfde manier kunt u ook video's toevoegen als u die bezit.

 Ga naar « Foto's » in het menu links van uw scherm en klik op « Album maken» . Zo kunt u de foto's toevoegen.

**Opgelet: Denk eraan dat uw pagina altijd uw salon en zijn professionalisme moet weergeven.**

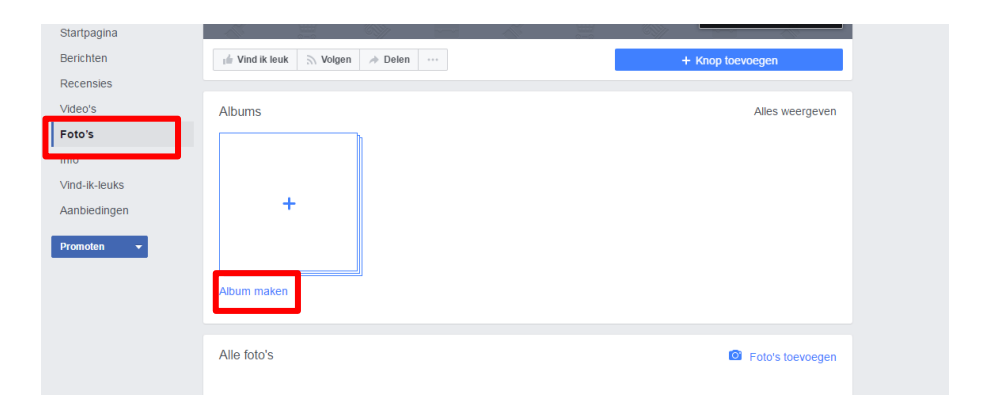

#### **STAP 7: Voeg uw nieuwe pagina toe aan « Favorieten »**

Klik op de 3 puntjes naast de knop « Delen » en kies dan « Vastzetten in Snelkoppelingen ». Deze stap zorgt ervoor dat er een sneltoets in het menu geplaatst wordt. Het menu bevindt zich links van uw pagina. Zo heeft u gemakkelijker toegang tot uw pagina.

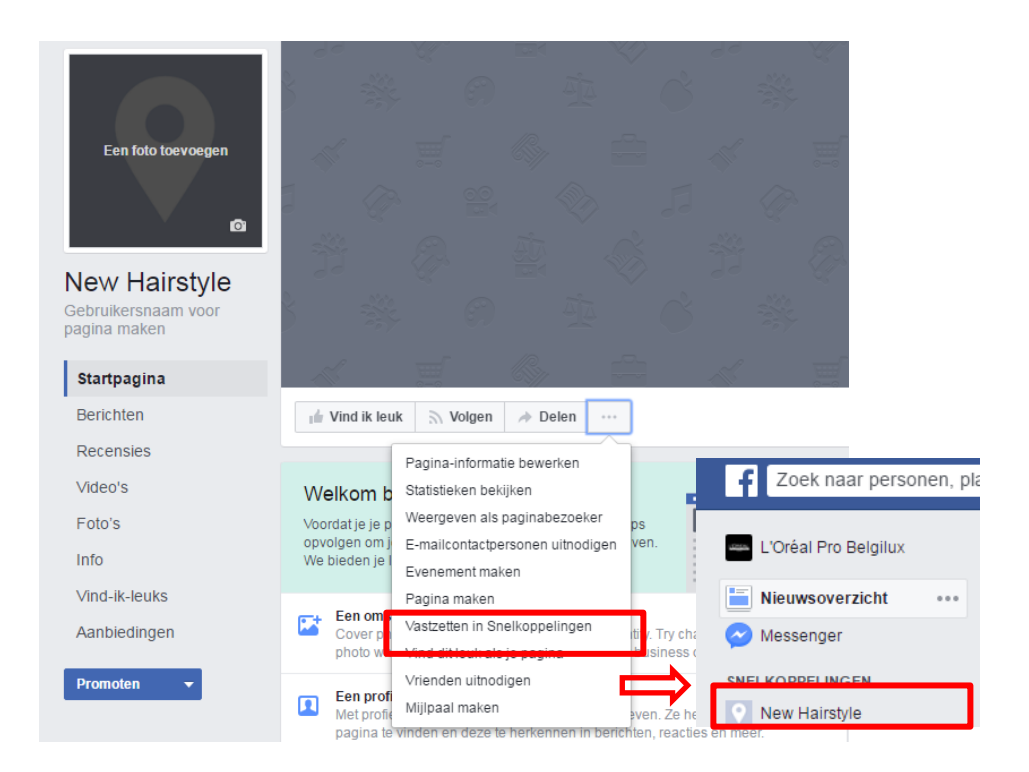

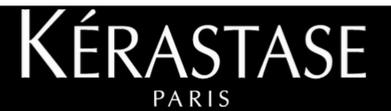

#### **STAP 8: Bepaal het publiek van uw pagina**

Met deze stap kunt u gebruikmaken van betalende promotie om uw Facebookpagina te promoten. Door het publiek te definiëren kunt u bepalen naar wie u uw publiciteit zal richten. **Toch raden wij u aan om deze stap even over te laten.** Wij nodigen u graag uit om onze gids over Facebook publiciteit te lezen om zo meer te weten te komen over dit onderwerp.

#### **STAP 9: Verspreid het woord !**

Nodig uw vrienden en collega's uit om uw pagina te « liken » (knop « Vrienden uitnodigen om deze pagina leuk te vinden » rechts van uw scherm). Vind uw klanten door uw lijst met hun emailadressen te importeren. Dit vormt uw publiek. Met hoe meer personen uw Facebookpagina gelinkt is, hoe interactiever en aantrekkelijker uw pagina zal worden. Voeg de URL van uw Facebookpagina toe op uw website, uw prijslijst en overal waar u denkt dat het zal helpen om mensen naar uw nieuwe Facebookpagina te begeleiden.

Onze URL is bijvoorbeeld de volgende: [https://www.facebook.com/lorealprofessionnel.be.](https://www.facebook.com/lorealprofessionnel.be)

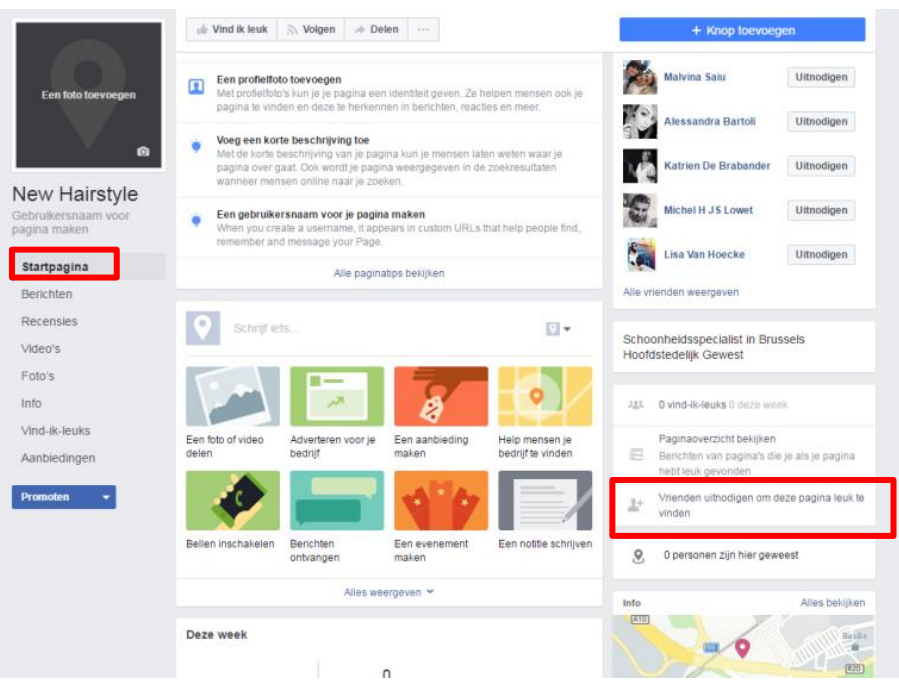

### **STAP 10: Onderhoud uw pagina**

Het opvolgen van uw Facebookpagina is zeer belangrijk voor uw salon. Zorg er dus voor dat u uw website dagelijks bekijkt en houd een oogje op volgende elementen:

- Met wie heeft u interactie
- Wie heeft u een bericht gestuurd
- Heeft u meldingen
- Hoeveel posts publiceert u. Wees een actief lid van uw pagina en laat uw pagina niet stilstaan. Wij raden u aan om ten minste één keer per week te posten.

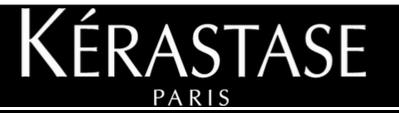

# MAAK UZELF VERTROUWD MET **DE FACEBOOK INTERFACE**

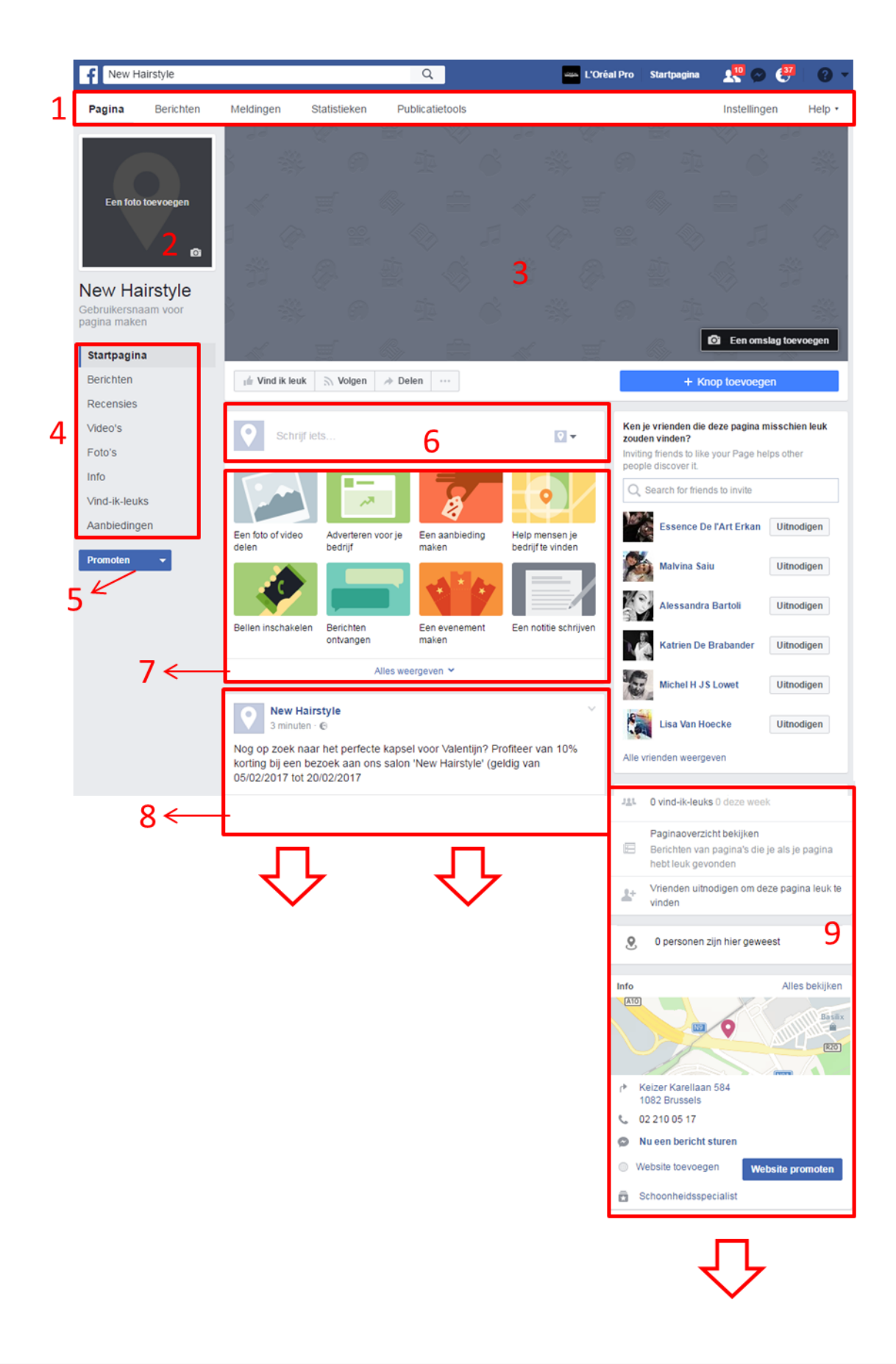

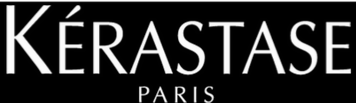

- 1. Deze balk is enkel zichtbaar door de beheerders van de pagina. Ze zorgt ervoor dat:
	- U de berichten ziet van personen die u volgen
	- U de meldingen van uw pagina ziet (bv.: wie heeft geliked/gereageerd op een post)
	- U de statistieken van uw pagina kunt zien (stijging van de 'likes' van uw pagina)
	- Via de publicatietool kunt u in het bijzonder uw geplaatste posts zien, uw publicaties programmeren en kladversies of tijdelijke posts aanmaken.
- 2. Uw profielfoto (overal zichtbaar)
- 3. Uw omslagfoto (overal zichtbaar)
- 4. Met het menu kunt u en de personen die uw pagina bezoeken de inhoud van uw pagina ontdekken (foto's, video's, info, enz.)
- 5. Hiermee kunt u verschillende dingen promoten zoals uw pagina, uw website of een post.
- 6. Via dit vakje plaatst u uw posts of foto's/video's op de pagina (door op foto/video te klikken).
- 7. Dit vakje is enkel zichtbaar voor de beheerder van de pagina en zorgt ervoor dat hij/zij een kort overzicht heeft van de dagelijkse statistieken van uw pagina.
- 8. Dit is uw nieuwsoverzicht. Hier kunnen de bezoekers van uw pagina uw posts zien en erop reageren door te liken of een reactie te plaatsen.
- 9. De meeste blokken bevinden zich aan de rechterkant van uw pagina en zijn zichtbaar voor iedereen. Het geeft een kort overzicht van uw gegevens, de mensen die uw pagina liken, de laatste foto's/video's in de vorm van een kleine mozaïek en de laatste posts van de bezoekers.

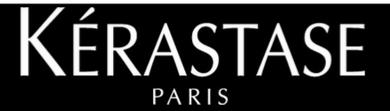